10019 010101010101001001010101101001 10111111000011001010101000001010 11010100101 1010 10010100010010001 1011001

# **GUÍA PRÁCTICA:**

**CARGA ANUAL DE DATOS EN EL SISTEMA NACIONAL DE INFORMACIÓN**. **Laboratorios de genética animal** Versión 8. Enero 2024

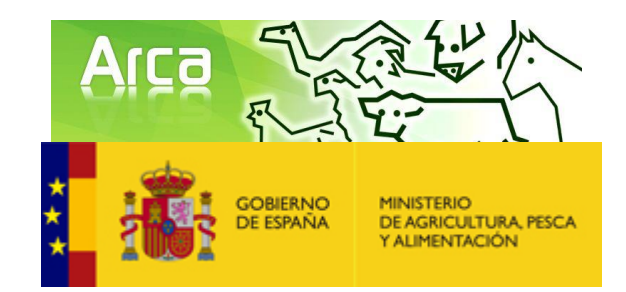

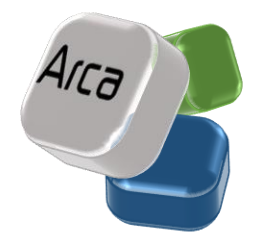

# Índice

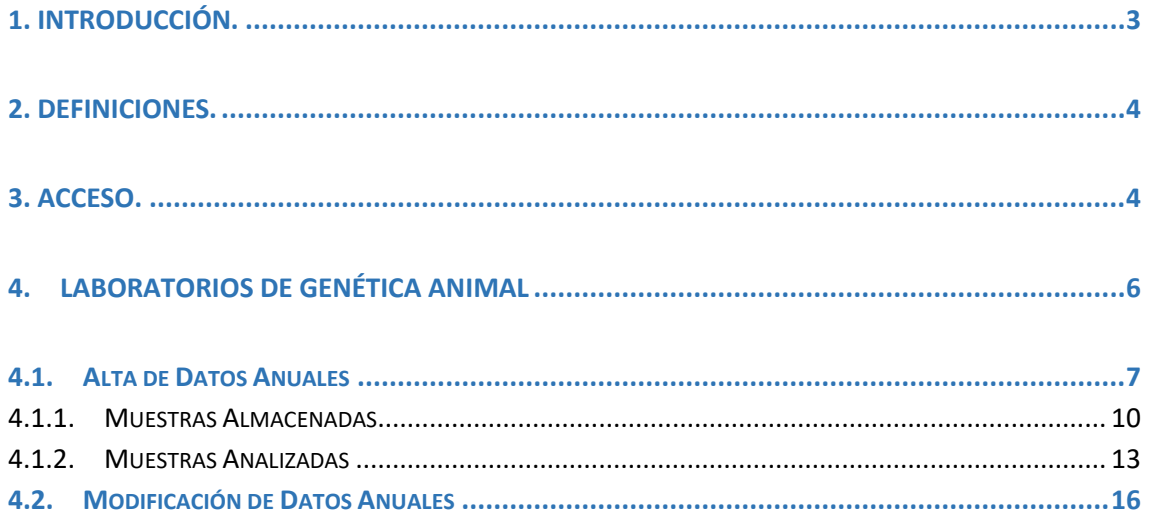

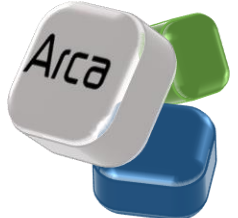

## <span id="page-2-0"></span>**1. INTRODUCCIÓN.**

Esta guía ha sido elaborada para facilitar la carga anual de datos en el Sistema Nacional de Información de Razas Ganaderas (ARCA) por los **laboratorios de genética molecular animal reconocidos por las AACC.**

El Sistema Nacional de Información ARCA, cuyo desarrollo se contempla en el *Real Decreto 45/2019, de 8 de febrero, por el que se establecen las normas zootécnicas aplicables a los animales reproductores de raza pura, porcinos reproductores híbridos y su material reproductivo, se actualiza el Programa nacional de conservación, mejora y fomento de las razas ganaderas, y se modifican los Reales Decretos 558/2001, de 25 de mayo; 1316/1992, de 30 de octubre; 1438/1992, de 27 de noviembre; y 1625/2011, de 14 de noviembre*, se configura como una herramienta esencial para la gestión de datos de las razas y variedades del Catálogo Oficial, dependiente del Ministerio de Agricultura, Pesca y Alimentación. Igualmente, se cuenta con la colaboración de las Comunidades Autónomas y el compromiso de las asociaciones de criadores y resto de operadores implicados. De la misma forma, es un instrumento clave para la divulgación de toda la información de carácter zootécnico que contiene, tanto para los profesionales del sector como para el público en general.

Los datos recogidos en ARCA no son una mera recopilación de parámetros sin orden ni concierto. Su explotación, estudio y análisis permite conocer el estado de situación de una raza o variedad contemplada en el Catálogo Oficial, realizar su seguimiento, extraer conclusiones y establecer objetivos.

No obstante, la utilización de la información recogida en ARCA depende de que la misma sea cargada empleando criterios uniformes, por ello, es necesario establecer unas definiciones fácilmente comprensibles por parte de todos los usuarios y que permitan una comparación no sesgada de los diferentes parámetros. La correcta carga de dicha información es, si cabe, más importante en el caso de las asociaciones de ámbito nacional, ya que a partir de los datos de ARCA se realiza el cálculo para la concesión de las subvenciones financiadas por el MAPA.

Por tanto, el objetivo de esta guía es mejorar la calidad y uniformidad de la información cargada en ARCA mediante el establecimiento de criterios y definiciones comunes y concretas.

Los destinatarios de la misma son, tanto los **usuarios de los laboratorios de genética molecular animal** reconocidos por las AACC, como los **funcionarios** encargados de la validación y gestión de la información.

**Aviso importante: Este documento sustituye a cualquier otra instrucción existente con instrucciones sobre la carga de información en ARCA.**

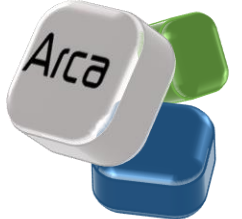

### <span id="page-3-0"></span>**2. DEFINICIONES.**

Serán de aplicación las definiciones previstas en:

- En el artículo 2 del Reglamento (UE) 2016/1012, relativo a las condiciones zootécnicas y [genealógicas para la cría, el comercio y la entrada en la Unión de animales reproductores](https://eur-lex.europa.eu/legal-content/ES/TXT/?uri=CELEX%3A32016R1012&qid=1703581018148)  [de raza pura, porcinos reproductores híbridos y su material reproductivo, y por el que](https://eur-lex.europa.eu/legal-content/ES/TXT/?uri=CELEX%3A32016R1012&qid=1703581018148)  [se modifican el Reglamento \(UE\) nº 652/2014 y las Directivas 89/608/CEE y 90/425/CEE](https://eur-lex.europa.eu/legal-content/ES/TXT/?uri=CELEX%3A32016R1012&qid=1703581018148)  [del Consejo y se derogan determinados actos en el ámbito de la cría animal](https://eur-lex.europa.eu/legal-content/ES/TXT/?uri=CELEX%3A32016R1012&qid=1703581018148)  («[Reglamento sobre cría animal»\)](https://eur-lex.europa.eu/legal-content/ES/TXT/?uri=CELEX%3A32016R1012&qid=1703581018148)
- Y, en el artículo 3 del Real Decreto 45/2019, de 8 de febrero, por el que se establecen [las normas zootécnicas aplicables a los animales reproductores de raza pura, porcinos](https://www.boe.es/buscar/act.php?id=BOE-A-2019-2859)  [reproductores híbridos y su material reproductivo, se actualiza el Programa nacional de](https://www.boe.es/buscar/act.php?id=BOE-A-2019-2859)  [conservación, mejora y fomento de las razas ganaderas y se modifican los Reales](https://www.boe.es/buscar/act.php?id=BOE-A-2019-2859)  [Decretos 558/2001, de 25 de mayo; 1316/1992, de 30 de octubre; 1438/1992, de 27 de](https://www.boe.es/buscar/act.php?id=BOE-A-2019-2859)  [noviembre; y 1625/2011, de 14 noviembre.](https://www.boe.es/buscar/act.php?id=BOE-A-2019-2859)
- Si fuera necesario se matizarán las anteriores definiciones de cara a una mejor comprensión a lo largo del documento.

### <span id="page-3-1"></span>**3. ACCESO.**

El acceso al Sistema Nacional de Información de Razas Ganaderas se puede llevar a cabo de dos formas:

• Indicando en la barra de direcciones del navegador la url de acceso:

https://www.mapa.gob.es/es/ganaderia/temas/zootecnia/razas-ganaderas/

• También se puede acceder a través de la sección de Ganadería de la página web del Ministerio de Agricultura, Pesca y Alimentación (ver figura 1):

https://www.mapa.gob.es/es/

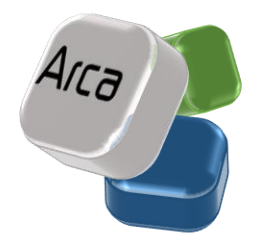

#### Áreas de actividad >

#### Agricultura

Información relativa a las producciones y mercados agrícolas, gestión y aspectos relacionados

#### Pesca

Información sobre el sector pesquero y acuícola e información relativa a la flota pesquera, recursos y reservas marinas

#### **Desarrollo rural**

Información relativa a las líneas de actuación para impulsar el desarrollo del medio rural e información relacionada

Sede electrónica Acceso a la información, servicios y trámites electrónicos

#### Cartografía y SIG

Consulta y acceso a la información geográfica del MAPA

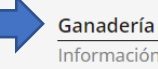

Información relativa a producción y mercados, cabaña ganadera y aspectos relacionados

Cerrar x

### Alimentación

Información y datos

#### **PAC**

Toda la información sobre la Política Agraria Común y su aplicación en España

#### Estadística y análisis

Indicadores y datos de los sectores agrícola, ganadero, pesquero y de alimentación

#### **Figura 1**

Una vez seleccionada la opción de **Ganadería** se puede acceder, o bien directamente a través de la pantalla central seleccionando la caja denominada **Zootecnia. Sistema Nacional de Información de razas ganaderas (ARCA)**, o bien a través del menú situado a la izquierda de la pantalla seleccionando la opción **Zootecnia** para acto seguido seleccionar **Razas Ganaderas** (ver figuras 2 y 3).

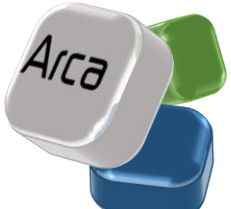

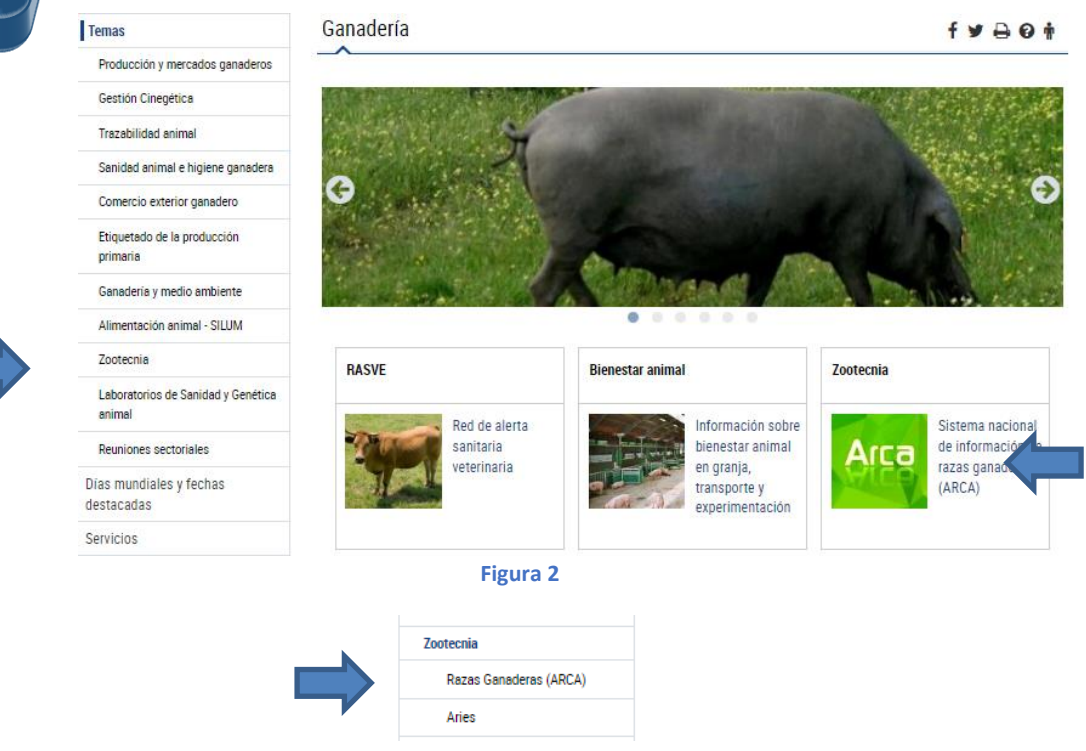

De este modo se accede a la página de inicio de ARCA:

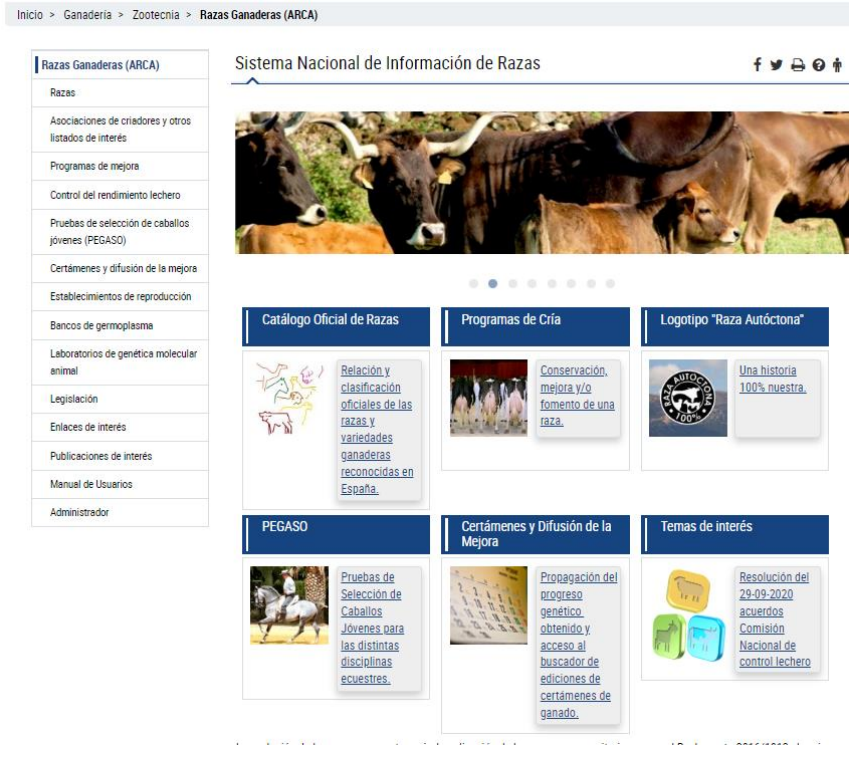

**Figura 3**

<span id="page-5-0"></span>**4. LABORATORIOS DE GENÉTICA ANIMAL**

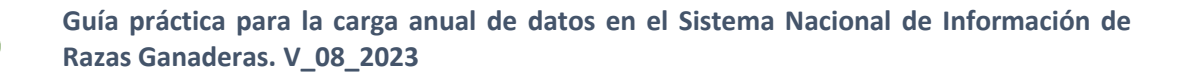

En este apartado se recoge el Registro de los Laboratorios de genética animal oficialmente reconocidos para llevar a cabo para llevar a cabo análisis genéticos o intervenciones sobre el genoma de los animales para actuaciones contempladas en los respectivos programas de cría para llevar a cabo análisis genéticos o intervenciones sobre el genoma de los animales para actuaciones contempladas en los respectivos programas de cría,para llevar a cabo análisis genéticos o intervenciones sobre el genoma de los animales para actuaciones contempladas en los respectivos programas de cría,en el territorio nacional los análisis de material genético o las intervenciones sobre el genoma de los animales para actuaciones contempladas en los respectivos programas de cría, de acuerdo al Real Decreto 45/2019 de 8 de febrero.

### <span id="page-6-0"></span>**4.1. Alta de Datos Anuales**

Los Laboratorios de Genética animal oficialmente reconocidos, deben cargar anualmente (fecha a concretar por la Subdirección General de Medios de Producción Ganadera) determinados datos del ejercicio inmediatamente anterior, asignando a dicha información la fecha de 31 de diciembre.

Para acceder a la carga de estos datos anuales por parte de los usuarios del Ministerio, CCAA y los Laboratorios de genética animal deben entrar a través de la parte privada de ARCA mediante la opción **"Administrador"** del menú principal y luego seleccionar la opción **"Datos anuales" (ver figura 4).** Estos datos se corresponden con:

- Muestras almacenadas
- Muestras analizadas
- Resumen

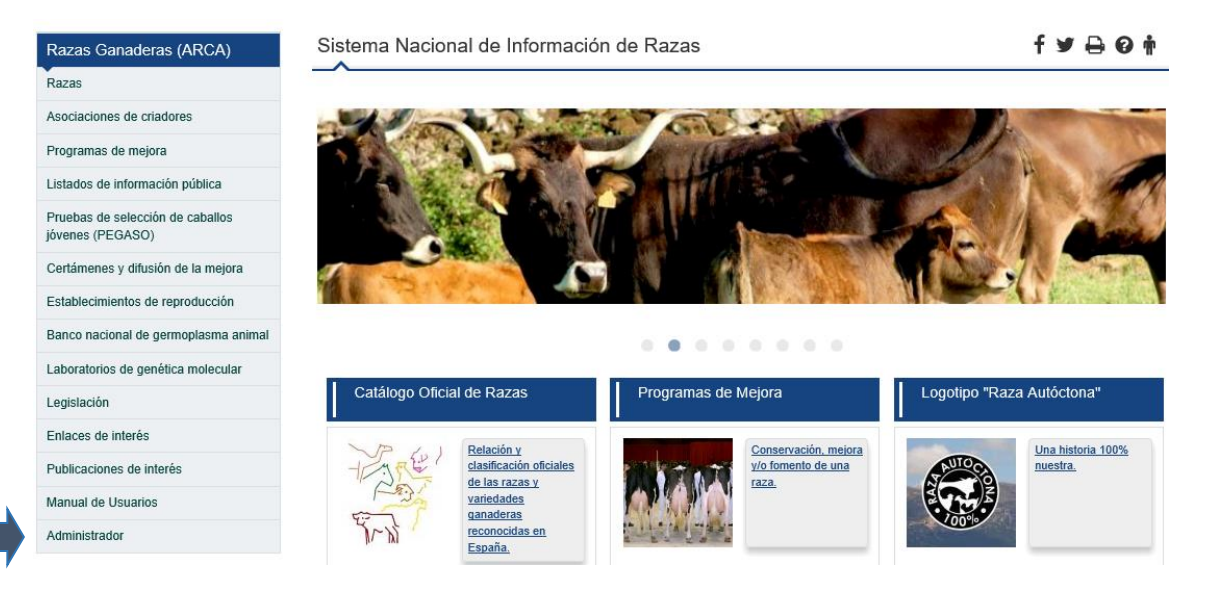

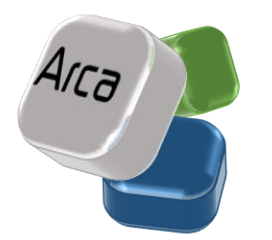

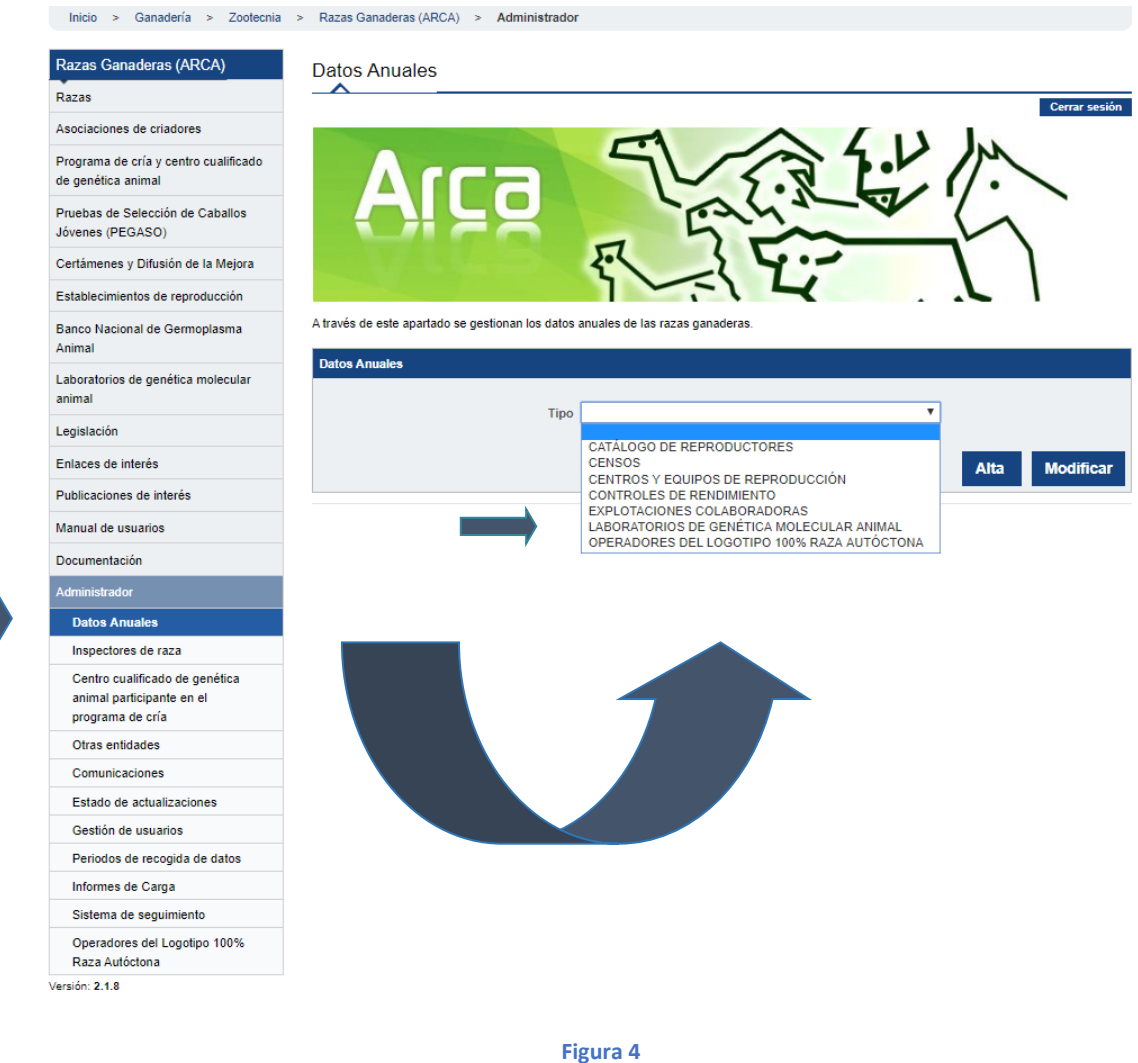

A continuación, se selecciona la opción "Laboratorios de Genética Molecular Animal" (ver figura 5).

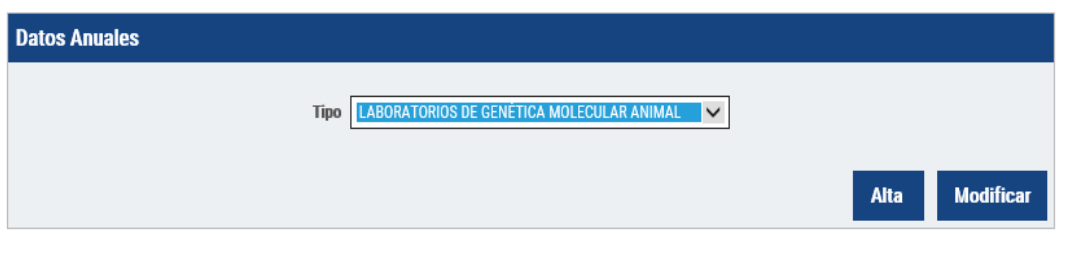

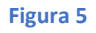

Para dar de alta los datos anuales deberá seleccionar la opción de ALTA.

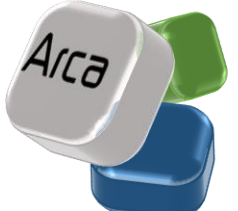

En el caso de los usuarios del Ministerio o de las Comunidades Autónomas, para acceder a la carga de estos datos aparecerá a continuación un buscador, donde el usuario deberá seleccionar el laboratorio al que pertenecen los datos anuales que va a dar de alta. Aparecerá por defecto la Comunidad a la que pertenece el supervisor **(ver figura 6)**.

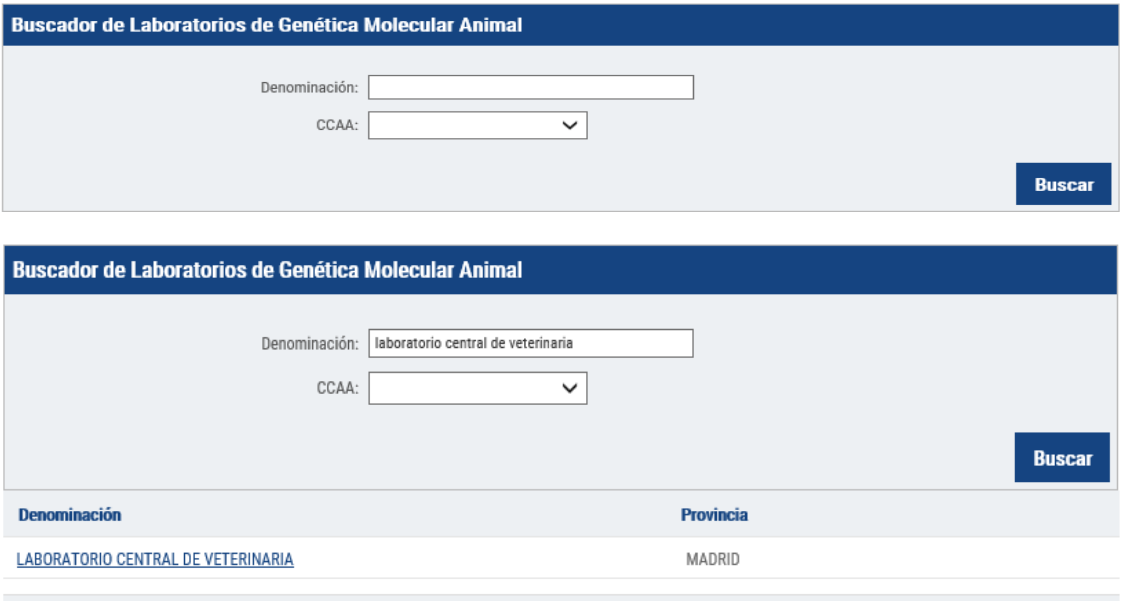

**Figura 6**

Una vez que seleccione el laboratorio, aparecerá la ficha de datos anuales de dicho laboratorio, que tendrá 3 apartados:

- Muestras almacenadas
- Muestras analizadas
- Resumen

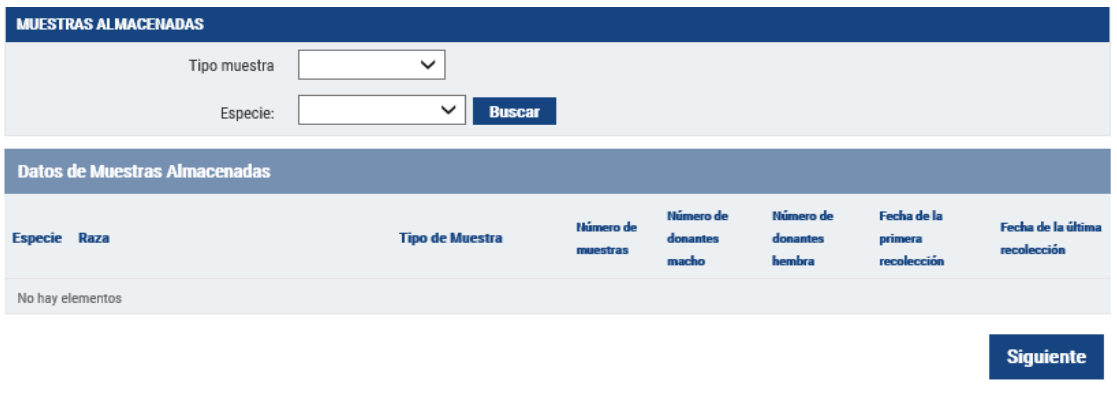

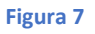

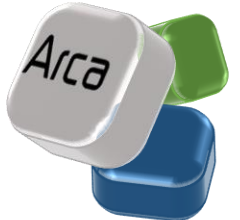

Solo podrán cargarse datos si se encuentra habilitado un periodo de carga de datos.

En primer lugar, aparece la opción de MUESTRAS ALMACENADAS, para introducir los datos anuales de las MUESTRAS ANALIZADAS es necesario elegir la opción SIGUIENTE

La estructura de los apartados de Muestras almacenadas y muestras analizadas contienen los siguientes campos **(ver figura 8):** 

- Tipo de muestra:
	- o ADN (ADN extraído y almacenado de cualquier muestra biológica)
	- o Sangre
	- o Pelo
	- o Otros tejidos
- Especie: desplegable con todas las especies del Catálogo Oficial de Razas.
- Raza. Desplegable con todas las razas del Catálogo Oficial de Razas. Muestra únicamente aquellas razas de la especie seleccionada en el desplegable anterior.
- Raza fuera de catálogo: Muestra las razas fuera de catálogo existente en la aplicación. Se da la posibilidad al usuario de incluir nuevas razas fuera de catálogo.

### <span id="page-9-0"></span>**4.1.1. Muestras Almacenadas**

En primer lugar, aparece la opción de MUESTRAS ALMACENADAS. El usuario deberá seleccionar el tipo de muestra, la especie y la raza

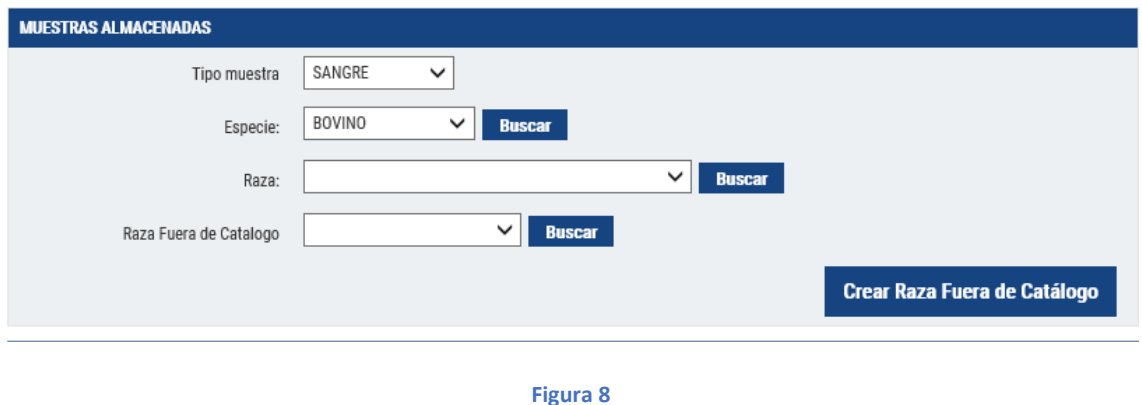

Una vez que se haya seleccionada una raza, ésta se incluirá en una tabla en la parte inferior de la pantalla, con los siguientes campos **(figura 9)**:

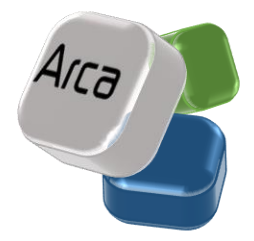

- Numero de muestras almacenadas
- Número de Donantes macho
- Número de Donantes hembra
- Fecha de la primera recolección
- Fecha de la última recolección

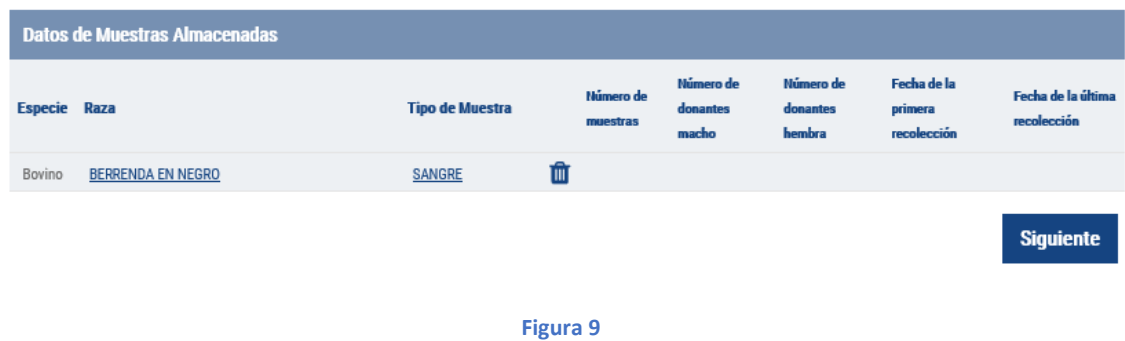

El usuario deberá hacer clic en el tipo de muestra en la tabla, y se mostrará a continuación una pantalla con los campos anteriores en estado editable **(figura 10)**. La definición de los mismos aparece en la **Tabla 1** más adelante.

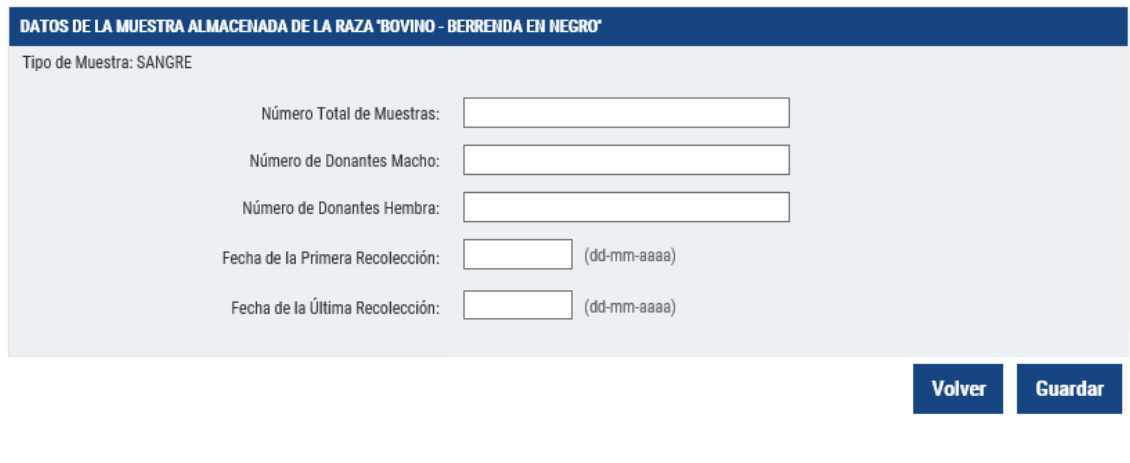

**Figura 10**

Estos campos son de cumplimentación obligatoria. Una vez cumplimentados, el usuario deberá seleccionar GUARDAR, para volver a la pantalla inicial, con los datos asociados a su correspondiente raza en la tabla de la pantalla principal **(figura 11)**. Para eliminarlas deberá seleccionar el símbolo de papelera.

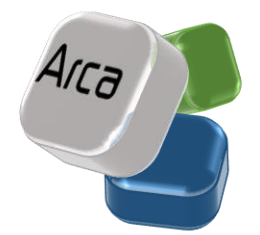

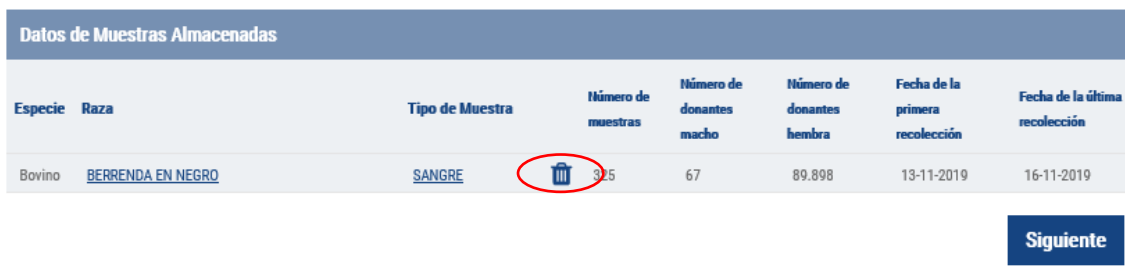

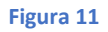

La definición de los datos anuales de las muestras almacenadas aparece en la siguiente tabla:

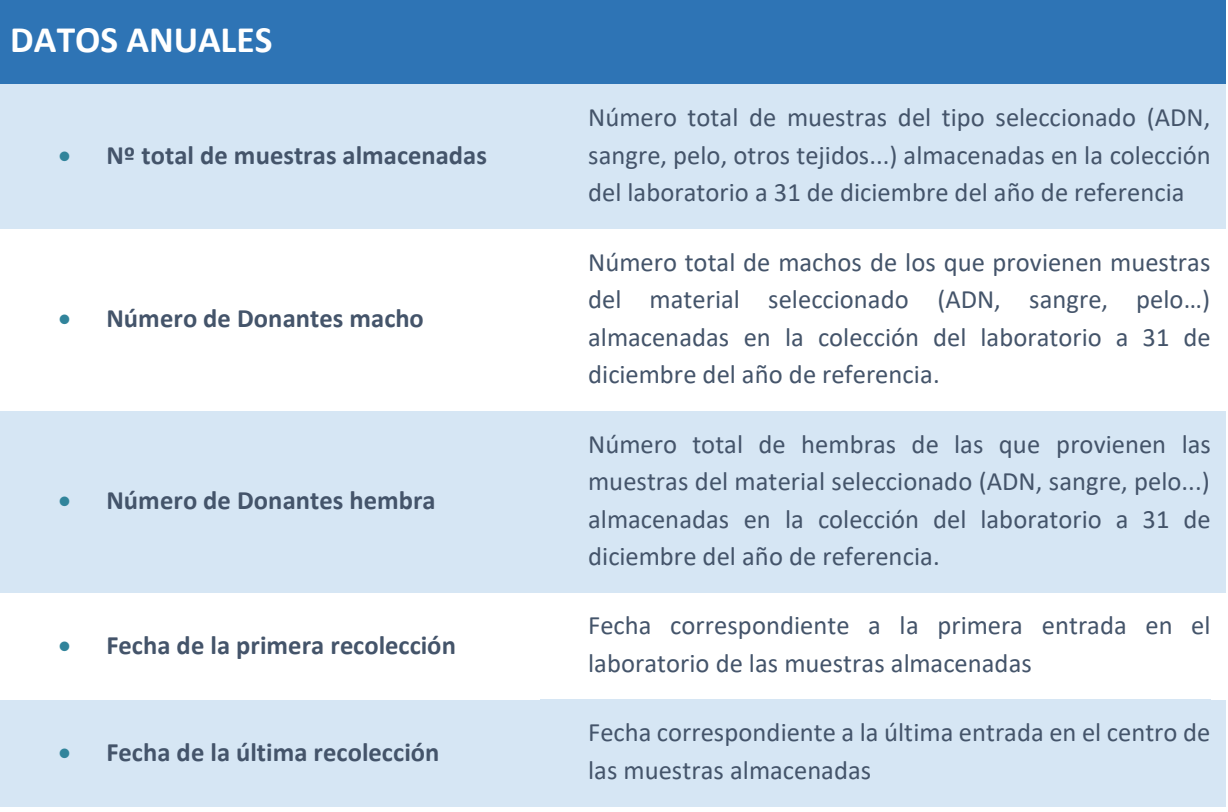

**Tabla 1**

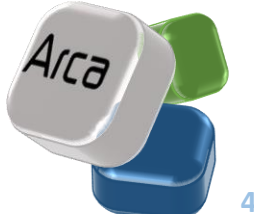

### <span id="page-12-0"></span>**4.1.2.Muestras Analizadas**

Una vez que el usuario haya introducido los datos de muestras almacenadas, se elegirá la opción SIGUIENTE para introducir los datos anuales de las MUESTRAS ANALIZADAS.

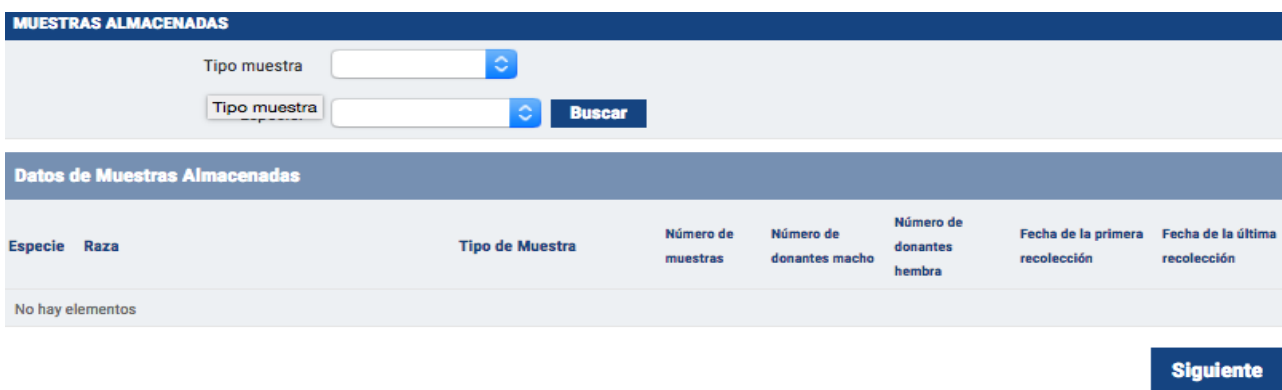

#### **Figura 12**

En la pantalla de Análisis realizados, el usuario deberá seleccionar la especie y a continuación la raza. Una vez que se haya seleccionada una raza, ésta se incluirá en una tabla en la parte inferior de la pantalla, con los siguientes campos **(figura 13)**:

- Análisis microsatélites para filiación
- Filiaciones (comprobaciones del parentesco) realizadas
- Análisis de microchips de SNPs de alta y baja densidad
- Anomalías cromosómicas
- Otra prueba en la que se emplee cualquier marcador genético para selección genómica

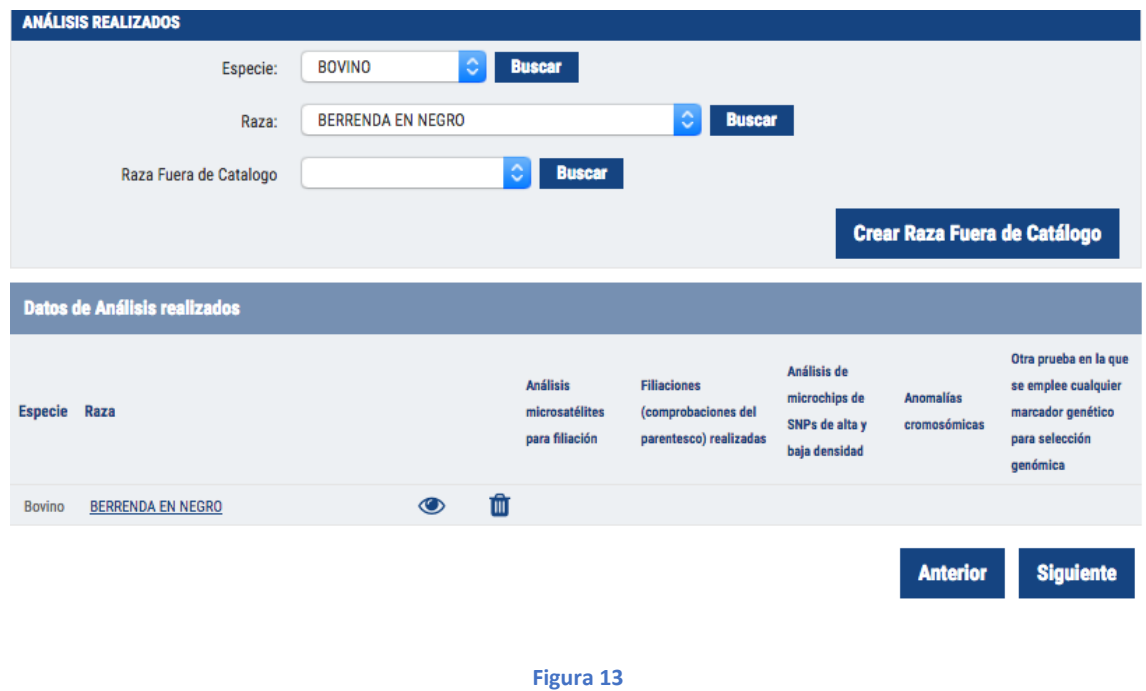

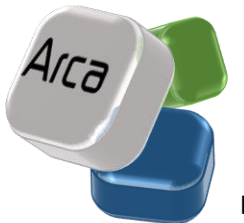

La definición de los datos anuales aparece en la siguiente tabla:

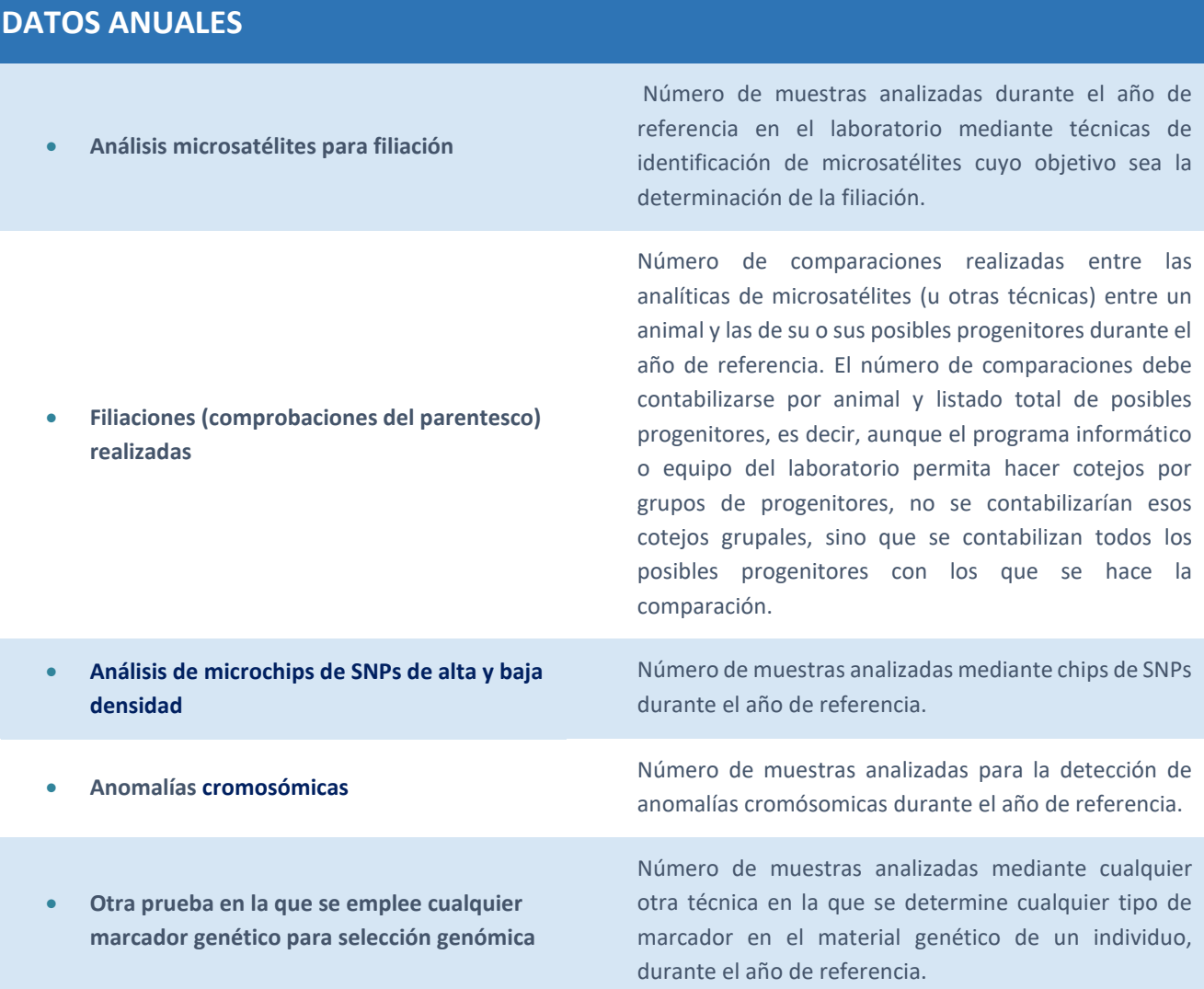

Una vez que el usuario haya introducido los datos de muestras almacenadas y muestras analizadas, al seleccionar la opción SIGUIENTE, accederá a la pestaña de RESUMEN, seleccionar la fecha a la que corresponden los datos y seleccionar la opción de GUARDAR.

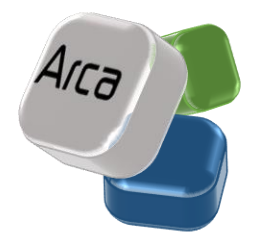

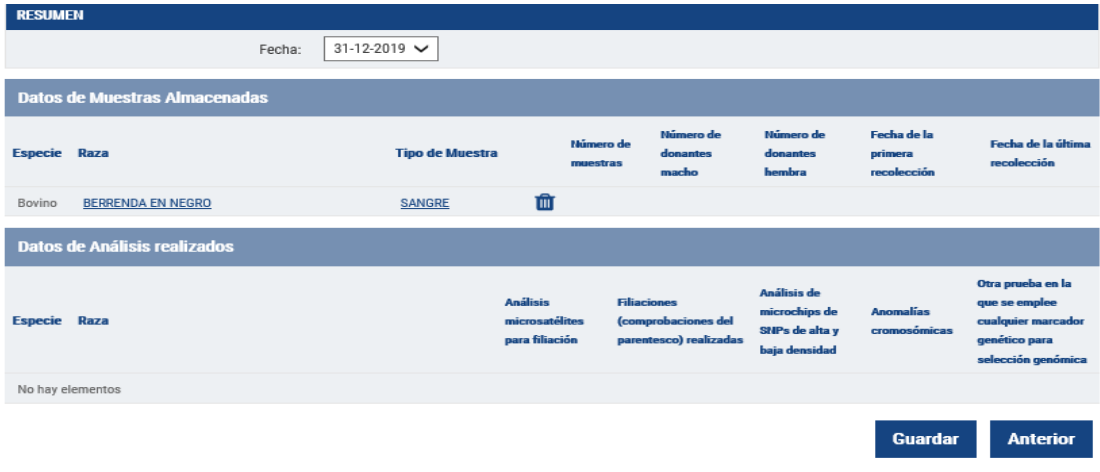

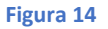

Cuando se dé a GUARDAR, los datos del apartado pasarán a entrar en el ciclo de ESTADO DE ACTUALIZACIONES en el menú **"Administrador"**

En este punto el sistema informará al usuario que la operación de guardar se ha realizado correctamente. Además, en el caso de usuarios con perfil Laboratorio de genética animal, el sistema le recordará que estos datos se encuentran en estado pendiente de envío, por lo que se debe proceder a su envío, para su aprobación

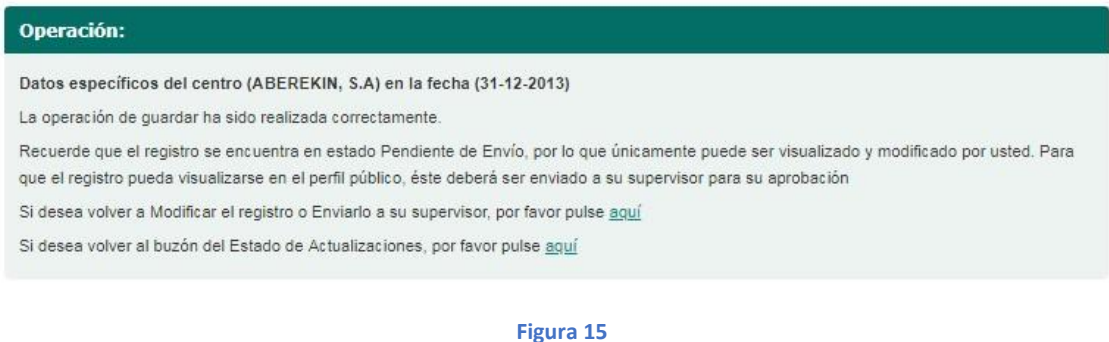

En caso de que se recoja o conserve material de alguna raza que se encuentre fuera del catálogo, en la pantalla para indicar la especie y la raza**,** se ha incluido un nuevo campo denominado **"Raza fuera de catálogo**", con un desplegable en el que se recogen las razas no contempladas en Catálogo Oficial, pero de las que podría existir material reproductivo en nuestro país. Igualmente, se permite la introducción de nuevas razas que no se encuentren en dicho listado, para lo cual existe un botón (**Crear raza fuera del catálogo**) con el que añadir nuevos nombres de razas al desplegable precargado**.** Cuando se pincha el botón se despliega un formulario de alta de razas fuera de catálogo, en el que se selecciona la especie y se introduce el nombre de la raza, que debe coincidir con el nombre empleado por la FAO, para ello se facilita un enlace a la base de datos DAD-IS de la FAO en el que se recogen el nombre de todas las razas de ganado mundiales. Finalmente, hay que **Guardar** los cambios para que se conserven en ARCA.

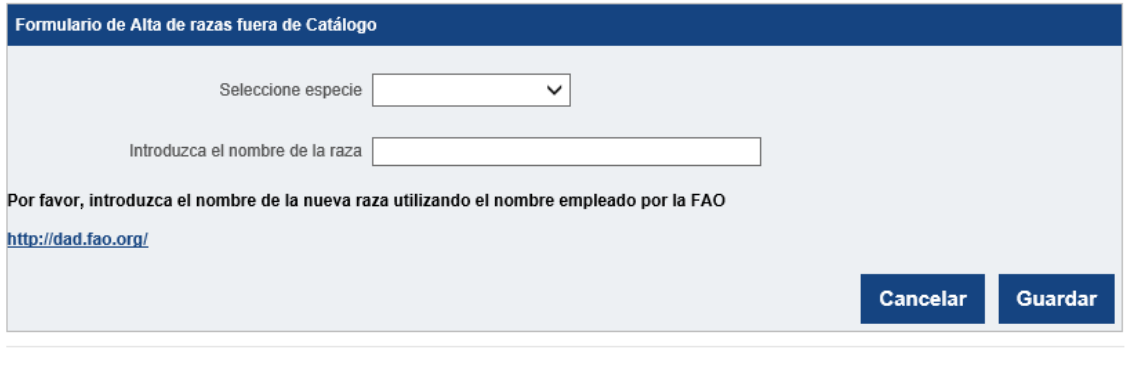

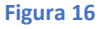

### <span id="page-15-0"></span>**4.2. Modificación de Datos Anuales**

Para acceder a la modificación de los datos anuales por parte de los usuarios del Ministerio, CCAA y los Laboratorios de genética animal deben entrar a través de la parte privada de ARCA mediante la opción **"Administrador"** del menú principal y luego seleccionar la opción **"Datos anuales"**. A continuación, se selecciona la opción **"Laboratorios de Genética Molecular Animal" (Figura 17).**

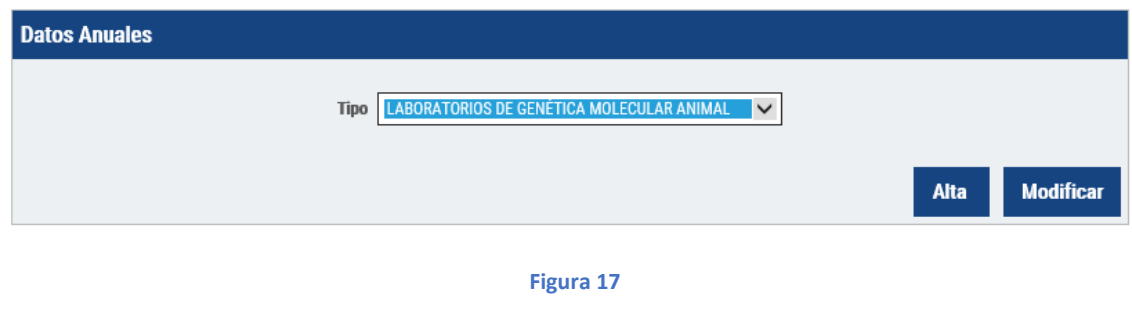

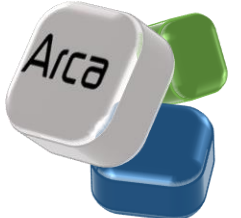

Para modificar los datos anuales deberá seleccionar la opción de MODIFICAR.

Únicamente se pueden modificar a través de este apartado los datos anuales cargados, que se encuentren en estado APROBADO. Si se quieren modificar datos en otro estado, deberá hacerse a través de ESTADO DE ACTUALIZACIONES.

En caso de que se trate de un usuario con perfil Ministerio o CCAA, aparecerá un buscador en el que seleccionar el laboratorio del que se quieren modificar los datos.

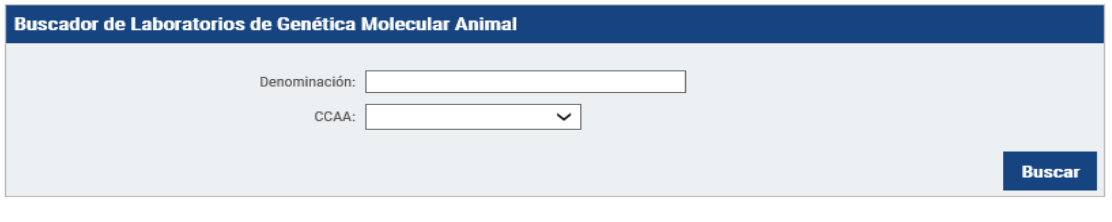

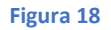

En los resultados de este buscador, sólo se mostrarán los datos anuales cargados, que se encuentren en estado APROBADO.

Si el usuario tiene perfil Laboratorio, aparecerá directamente una tabla con todos los datos anuales cargados, que se encuentren en estado APROBADO.

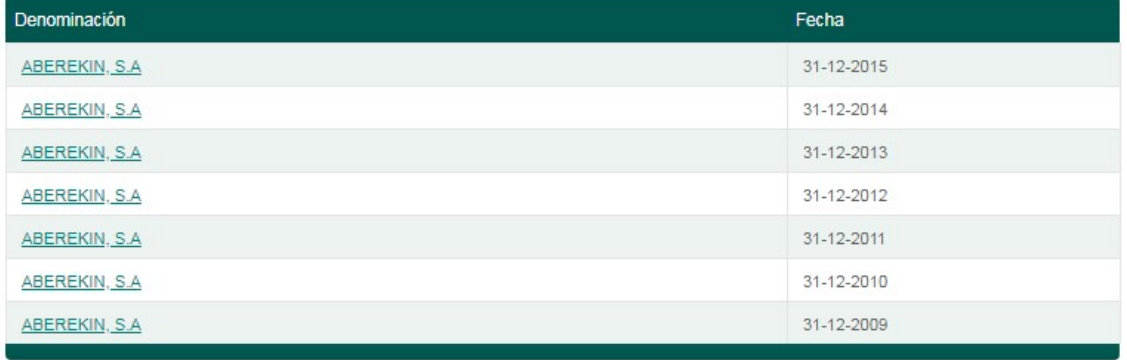

#### **Figura 19**

Se accederá a los datos anuales haciendo clic sobre el nombre del centro del año que se quiera modificar.

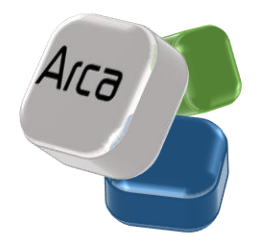

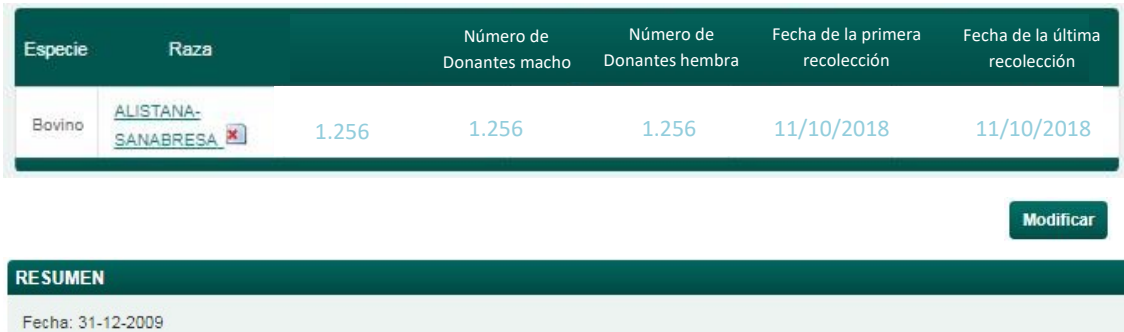

#### **Figura 20**

Al seleccionar la opción de MODIFICAR, se convertirán todos los campos en editables, a excepción de la fecha a la que corresponden los datos.

A partir de aquí la modificación es igual que el proceso de alta.